#### **Wörterbuch AlphaSoft für Englisch und Deutsch**

Mit dem Wörterbuch **Englisch**-**Deutsch** für **WinWord** können Sie auf einfache Weise direkt von WinWord aus Übersetzungen nachschlagen und ins Dokument einfügen. Dieses Programm ist die *ideale* Ergänzung zu eventuell installierten Thesauren, Rechtschreibprogrammen und Grammatiken.

In der vorliegenden Version können keine Wörter angelegt oder ergänzt werden. Sollten Sie

hierfür Bedarf haben, so bieten wir Ihnen das **A**lpha**S**oft Wörterbuch für Windows an bei dem Stichwörter angelegt und die Wörterbucheinträge verändert werden können. Schreiben Sie uns, wir senden Ihnen gerne eine Demoversion zu, die bis auf die Daten der Vollversion 100% entspricht.

Dialogfeldfunktionen:

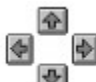

Mit diesen Knöpfen wird die Einfügemarke im aktuellen WinWord Dokument auf das nächste Wort bewegt und die Bedeutung im Wörterbuch angezeigt.

Übersetzen Das aktuell selektierte Wort des Winword-Dokumentes wird durch die Selektion im Wörterbuch ersetzt, ohne daß das Wörterbuch beendet wird.

Kopieren Die aktuelle Selektion des Wörterbucheintrages wird auf die Zwischenablage kopiert. Ist kein Text selektiert, so wird der gesamt Eintrag kopiert.

Einfügen Der selektierte WinWord-Text, wird durch die Selektion, die Sie im Wörterbuch machten, ersetzt. Da auch die phonetische Lautschrift mit kopiert werden kann, denken Sie daran die Schrift in WinWord auf Arial Phonetik umzustellen.

Wurde im Textfenster kein Text selektiert, so wird das aktuelle Wort der Stichwortliste kopiert.

Nachschlagen Wenn Sie das Wörterbuch aufgerufen haben und währenddessen ein Wort im Word-Dokument selektierten, so wird die Bedeutung dieses Wortes in das Stichwort-Suchfeld übertragen, und falls vorhanden, seine Bedeutung angezeigt. .

Hilfe Mit dieser Taste gelangen Sie ins Hilfesystem.

Schließen Das Wörterbuch wird beendet und es wird nach WinWord zurückgekehrt.

#### **Das Wörterbuch wird bereits verwendet.**

Sie können den Befehl Wörterbuch nicht ausführen, da das Wörterbuch bereits in einer anderen Anwendung verwendet wird oder da Sie die letzte Word-Sitzung beendet haben, während das Wörterbuch gerade abgefragt wurde.

So beenden Sie diese Aufgabe:

Wenn Word in der anderen Word-Sitzung die Abfrage des Wörterbuches beendet hat oder wenn die andere Anwendung das Wörterbuch nicht mehr benutzt, kehren Sie zu diesem Dokument zurück, und versuchen Sie erneut, das Wörterbuch auszuführen.

#### **Hinweis**

Falls Sie eine vorhergehende Word-Sitzung beendet haben, während Word das Wörterbuch gerade benutzte, müssen Sie unter Umständen Windows verlassen, um das Wörterbuch aus dem Arbeitsspeicher zu entfernen. Starten Sie danach Windows und Word erneut, und versuchen Sie erneut, das Wörterbuch auszuführen.

#### **Word Basic**

Das Wörterbuch kann von einem Makro heraus aufgerufen werden, schauen Sie sich dazu den folgenden Programmteil an. Stellen Sie vorher sicher, daß das Add-In geladen ist

Unter dem **Menüpunkt** Datei/Dokumentvorlage können Sie das Add-In laden:

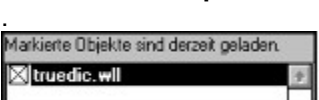

Sub MAIN

If SymbolleistenStatus ("TrueDic") Then nur dann wenn die Symbolleiste aktiv ist DictionaryEnglish das Englisch/Deutsch Wörterbuch wird aufgerufen endif

End Sub

#### **Fataler Fehler!**

Eine oder mehrere Dateien sind beschädigt worden; deshalb muß das Programm **neu** installiert werden. Legen Sie dazu die Originaldiskette des Herstellers ins Laufwerk ein und starten Sie mit dem Programmmanager das Programm **SETUP.EXE** vom Laufwerk. Alle weiteren Schritte werden dann abgefragt und erklären sich von selbst.

#### Arbeitsspeicher reicht nicht aus.

Beenden Sie eine oder mehrere Anwendungen und versuchen Sie dann erneut diese Anwendung zu starten. Wenn dies noch nicht ausreicht, gehen Sie in die Systemsteuerung und erhöhen den virtuellen Speicher. Falls es dennoch nicht gelingt verlassen Sie Windows und versuchen Sie erneut das Programm zu starten.

## Datenbanken konnten nicht geöffnet werden.

Im Dialogfenster zu dieser Hilfe erschien eine Errornummer mit der Sie nun prüfen können, welcher Fehler bei Ihnen erzeugt wurde.

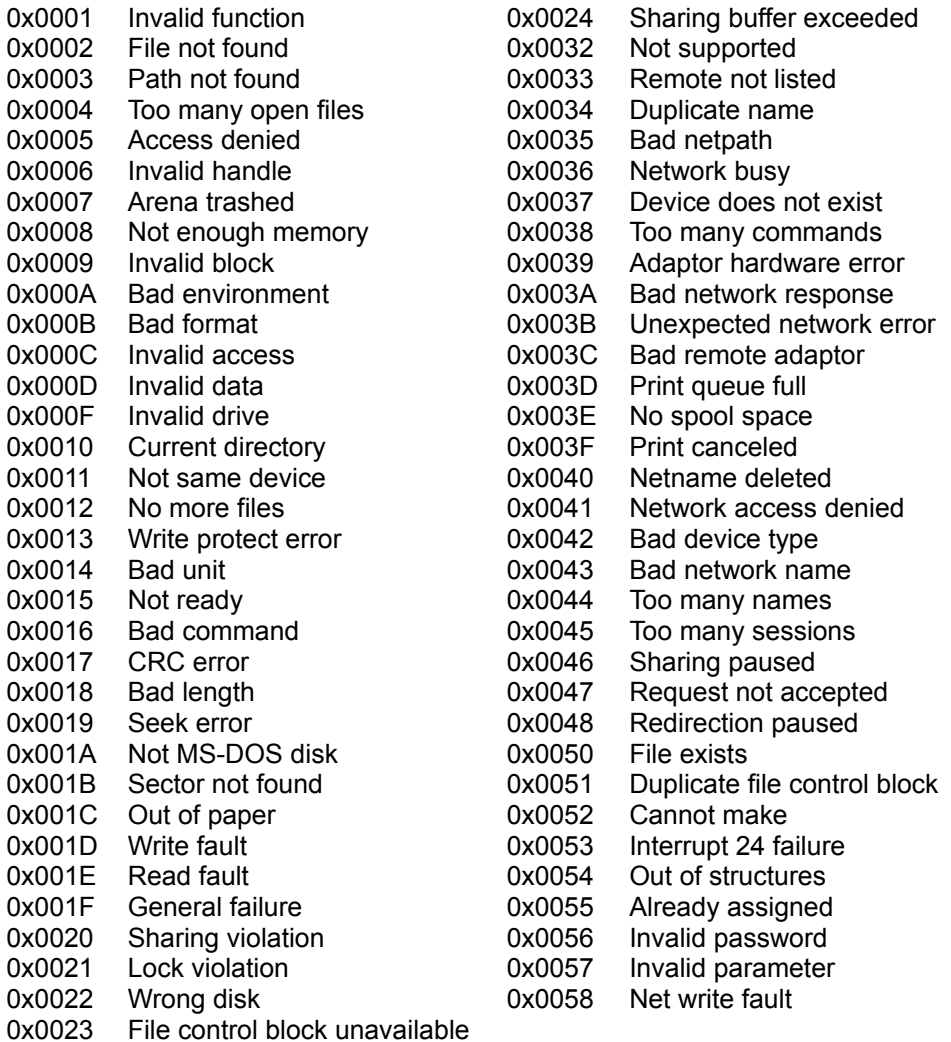

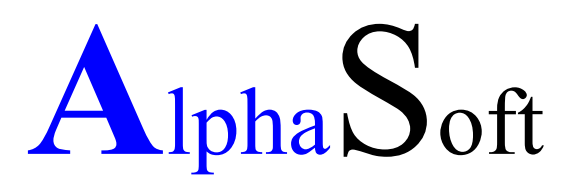

#### Herstellung und Vertrieb von Software Inhaber: Sigrun Göllner

Aldingerstraße 86

70806 Kornwestheim

Tel.: 07154 27 956 Fax.: 0711 - 38 83 73

#### **Datei konnte nicht gefunden werden.**

Entweder ist die Installation nicht korrekt oder aufgrund es ist aufgrund eines Plattenfehlers die Bibliotheksdatei gelöscht werden.

So beheben Sie das Problem:

Beenden Sie Windows und versuchen Sie erneut ins Programm zu kommen. Ist dies immer noch nicht möglich, so legen Sie die Originaldiskette des Prgogrammes ins Laufwerk ein und rufen das Setup Programm auf, um die fehlenden Dateien zu installieren.

## **Kein Helptext vorhanden**

Leider sind wir noch nicht mit den gesamten Hilfetexten fertig geworden. Sobald aber die Hilfetexte den Programmen angepaßt sind, werden die aktuellen Dateien nachgereicht. Bitte haben Sie etwas Geduld.

#### **Datei konnte nicht gefunden werden.**

Entweder ist die Installation nicht korrekt oder es ist aufgrund eines Plattenfehlers die Bibliotheksdatei gelöscht werden.

So beheben Sie das Problem:

Beenden Sie Windows und versuchen Sie erneut ins Programm zu kommen. Ist dies immer noch nicht möglich, so legen Sie die Originaldiskette ins Laufwerk ein und rufen das Setup Programm.

## **Die Angabe des Pfades ist nicht korrekt**

Überprüfen Sie Ihre Eingabe. Diese Meldung erscheint, wenn die Pfadangabe nicht korrekt eingegeben wurde.

Häufige Fehler: c: winword statt **c:\winword** c \winword statt **c:\winword**

## **Zuviele gleichzeitig geöffnete Anwendungen**

Schließen Sie alle nicht benötigten Anwendungen und starten Sie das Setup-Programm nochmals.

Sollten Sie dann immer noch Probleme haben, erhöhen Sie die Anzahl der Files in der config.sys

ZB: Files=15 auf Files=25

## **Zugriff verweigert**

Eine andere Anwendung hat eine Datei im Zugriff, die für die Durchführung des Setups benötigt wird.

Schließen Sie alle offenen Anwendungen. Starten Sie das Setup-Programm über den Programm-Manager mit dem Befehl: Datei- Ausführen: A:\setup

## **Unzureichender Arbeitsspeicher**

Sie haben nicht genügend freien Arbeitsspeicher um das Setup auszuführen.

Schließen Sie alle nicht benötigten Anwendungen und starten Sie das Setup-Programm erneut.

#### **Zugriff verweigert**

Eine andere Anwendung hat eine Datei im Zugriff, die für die Durchführung des Setups benötigt wird.

Schließen Sie alle offenen Anwendungen. Starten Sie das Setup-Programm über den Programm-Managernager mit dem Befehl: Datei- Ausführen: A:\setup

#### **Zu viele Dateien in einem Verzeichnis**

Sie haben in dem ausgewählten Verzeichnis zu viele Dateien. In einem Root-Verzeichnis können Sie zum Beispiel nur maximal 512 Dateien anlegen.

Installieren Sie das Programm in ein seperates Verzeichnis. Um ein neues Verzeichnis zu erstellen gehen Sie in den Datei-Managernager und wählen den Befehl Datei-Verzeichnis erstellen...

## **Zugriff auf die Datei verweigert**

Eine Datei, die verändert werden muß ist schreibgeschützt. Entfernen Sie den Schreibschutz mit dem DOS-Befehl Attrib \*.\* - r

## **Hardware oder Dateistrukturfehler!**

überprüfen Sie Ihre Festplatte mit dem DOS-Befehl Scandisk (ab DOS 6.2) oder mit dem DOS-Befehl chkdsk /f.

## **Dateizugriff verweigert**

Beenden Sie alle nicht benötigten Anwendungen und starten Sie das Setup-Programm nochmals.

## **Zugriff aufs Netzwerk verweigert**

Achtung: Die vorliegende Version ist keine Netzwerkversion. Aber wir arbeiten daran...

#### **Registrieung des Wörterbuches**

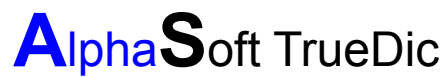

Tel.: 07154 27 956 Fax.: 0711 / 38 83 73 das schnelle Wörterbuch für WinWord ab der Version 6.0

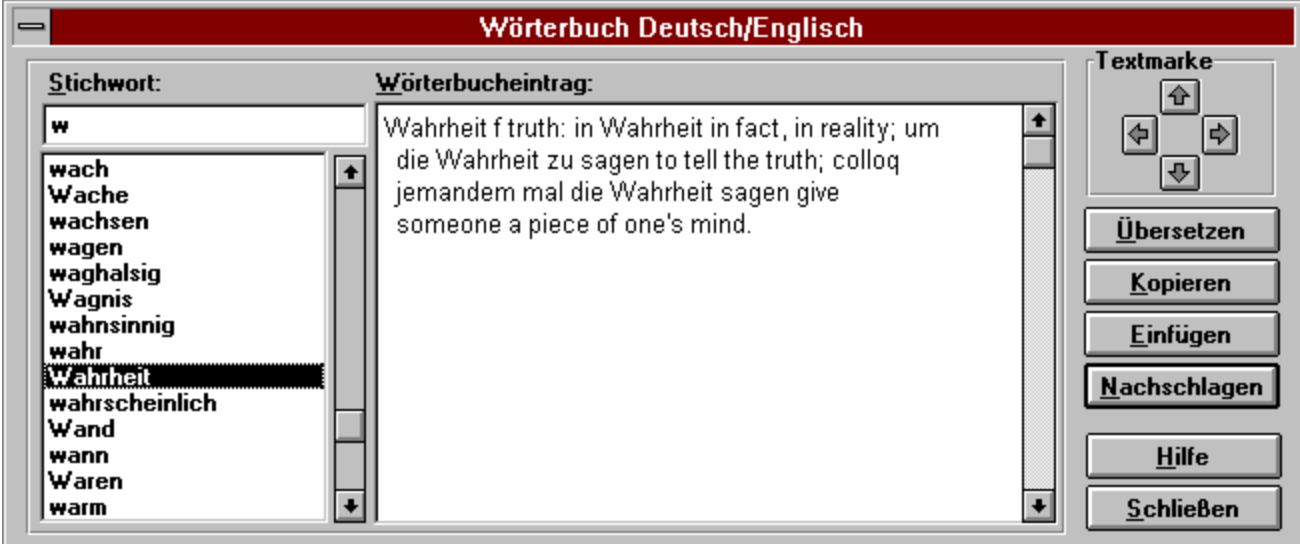

Das Alphasoft TrueDic enthält in der *Vollversion* mehr als 125.000 Wörter und Wendungen in den Sprachen Deutsche und Englisch; deshalb lassen Sie sich registrieren.

Die Installation ist kinderleicht. Alle notwendingen Änderungen werden vom Setup-Programm aus vorgenommen. Die Programm-Buttons werden automatisch installiert. Falls Sie keine Maus benutzen, finden Sie das AlphaSoft TrueDic in dem Menue Extras - Wörterbuch.

Die Bedienung erfolgt intuitiv. Mit der Textmarke können Sie mehrere Wörter nachschlagen, ohne das Wörterbuch verlassen zu müssen.

Möchten Sie eine Übersetzung ersetzen, markieren Sie in dem Wörterbucheintrag das entsprechende Wort und drücken den Übersetzen-Button.

Haben Sie Anregungen und Wünsche -

schreiben Sie uns einfach.

Ihr

AlphaSoft Programmierteam

# Bestellung:

AlphaSoft \* Aldingserstraße 86 \* 70806 Kornwestheim Firma AlphaSoft Z.Hd.v. Frau Sigrun Göllner Aldingerstraße 86

70806 Kornwestheim

**Germany** 

Absender:

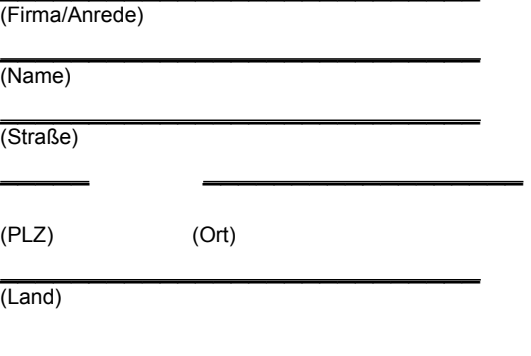

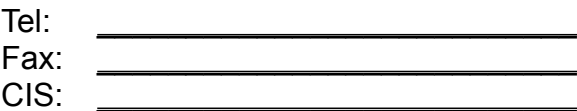

Registrierung

Sehr geehrte Frau Göllner,

hiermit bestellen wir/ich eine Vollversion Ihres AddIn TrueDic für WinWord ab der Version 6.

Bitte registrieren Sie uns/mich als Anwender und schicken Sie mir die Vollversion mit mehr als 125.000 Stichwörter und Wendungen für

# 39,00 DM / 25,00 \$ US + Porto

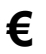

**€** Ich/Wir zahlen per Eurocard/Master

Card Cardholder: Cardrdnumber: valid thru:\_\_\_\_\_\_\_\_\_\_\_\_\_\_\_\_\_\_\_

- **€** Ich/Wir zahlen per Verrechnungsscheck
- **€** per Nachnahme

Bitte unterrichten Sie uns/mich über Updates und Ihre weiteren Produkte.

Mit freundlichen Grüßen

(Datum,Unterschrift)